## **Postup na stiahnutie hry cez EA Downloader.**

Na stiahnutie hry je potrebný **EA Download Manager**, ktorý si môžete stiahnuť z adresy **<http://www.ea.com/1/download-manager>**

Po úspešnej inštalácii je potrebné v EA Download Manager (EADM) založiť účet, respektíve prihlásiť sa pokiaľ už účet máte vytvorený. Pri prvom spustení EADM je základne nastavení anglický jazyk, doporučujeme zmeniť jazyk na český (kôli prípadom, keď sú k anglickým verziám hier pribalené aj české titulky - neplatí pre každý produkt)

**1. Po zakliknutí ikonky - ozubené koliesko sa Vám rozroluje záložka s ponukou, zaklikneme Settings** 

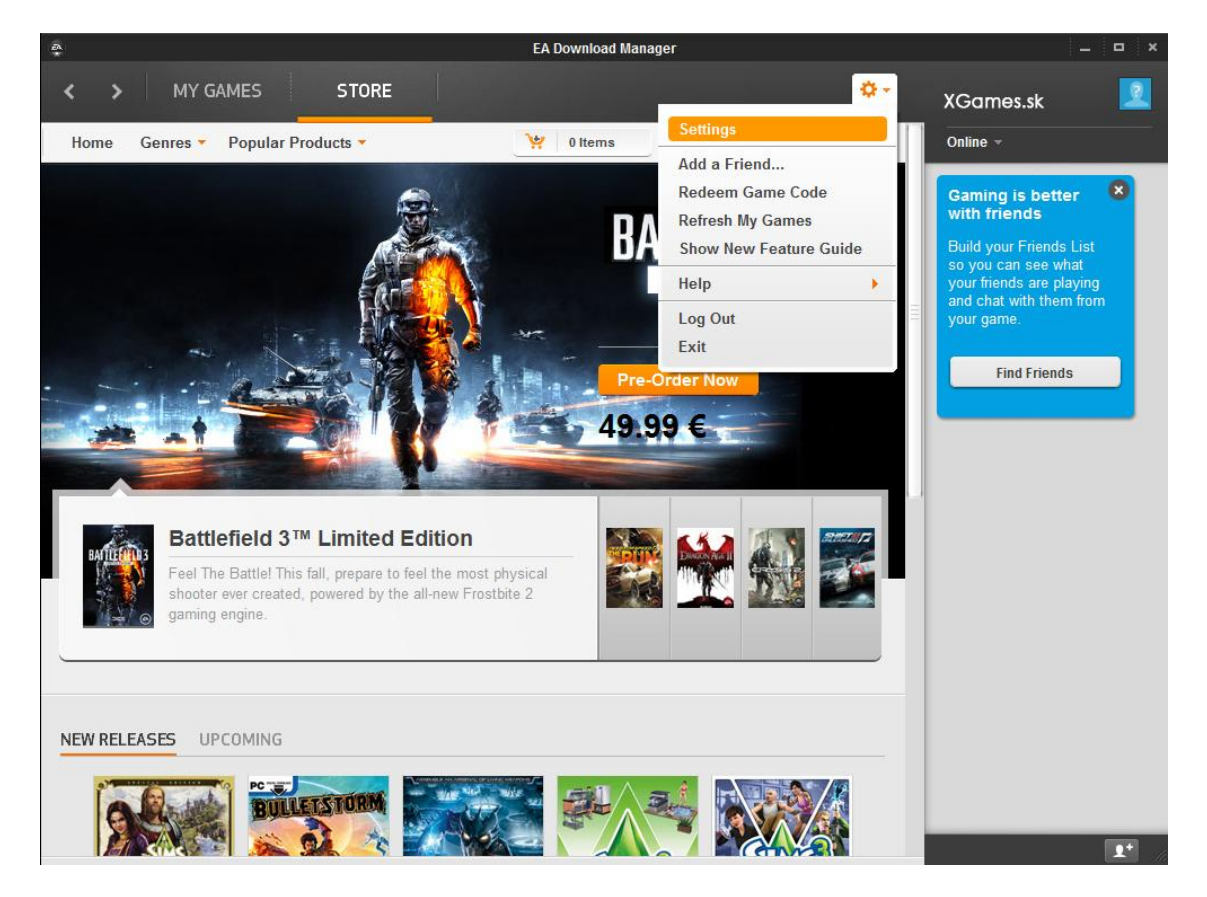

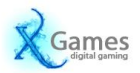

**2. Otvorí sa nám panel nastavení. V lište GENERAL vyberieme jazyk Čeština (Czech) a stlačíme tlačítko Done (v pravo dole).** 

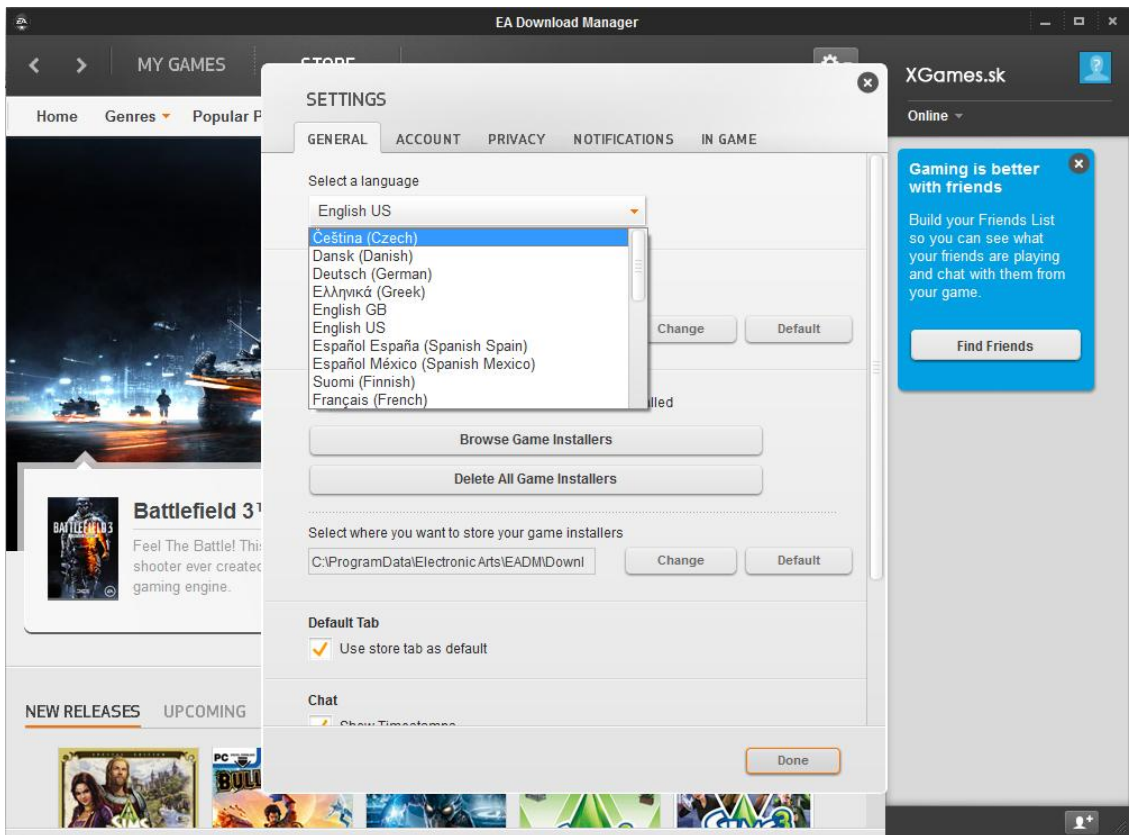

**3. Teraz už funguje EADM v češtine. Zaklikneme opať ikonku ozubeného kolieska a vyberieme možnosť Uplatniť herní kód.**

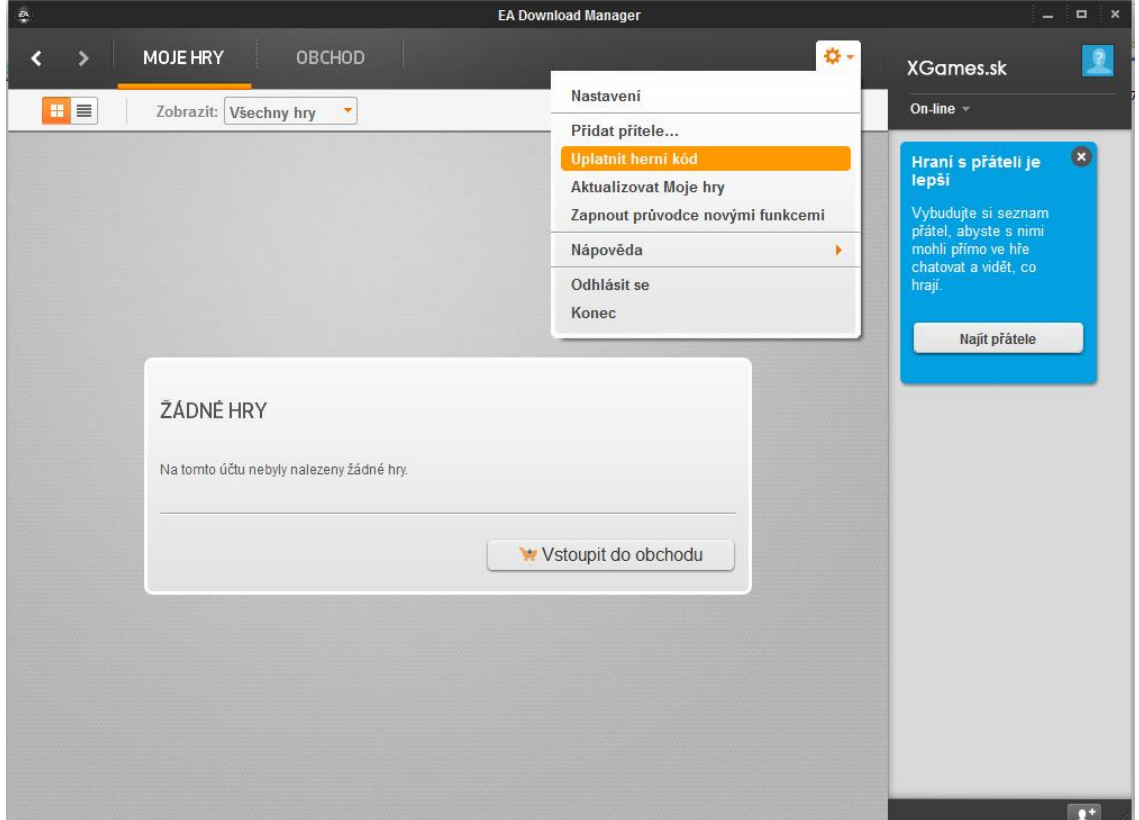

Games

**4. Do príslušného okna zadáte Váš aktivačný kód a stlačíte pokračovať.**

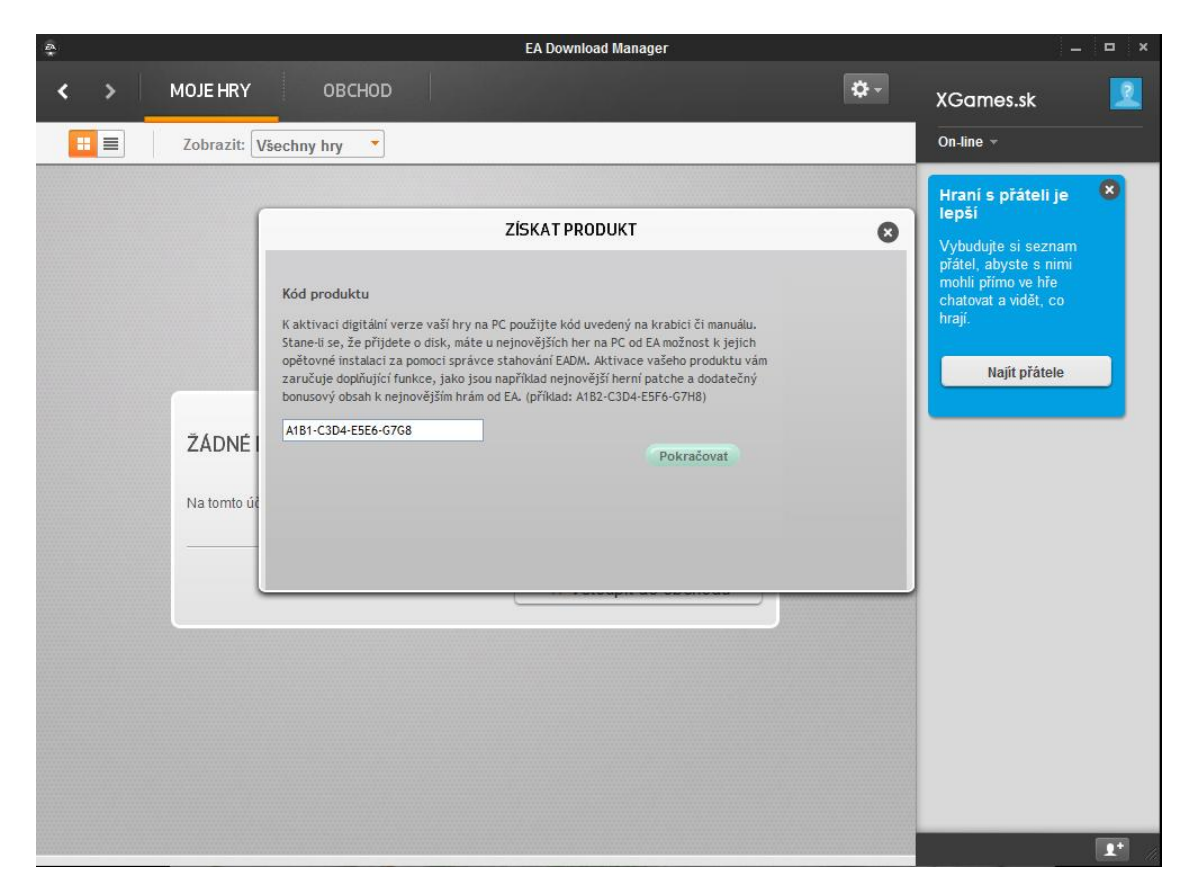

**5. Z možností vyberiete jazykovú verziu, ktorú chcete používať a stlačíte tlačítko Potvrdiť a pokračovať.**

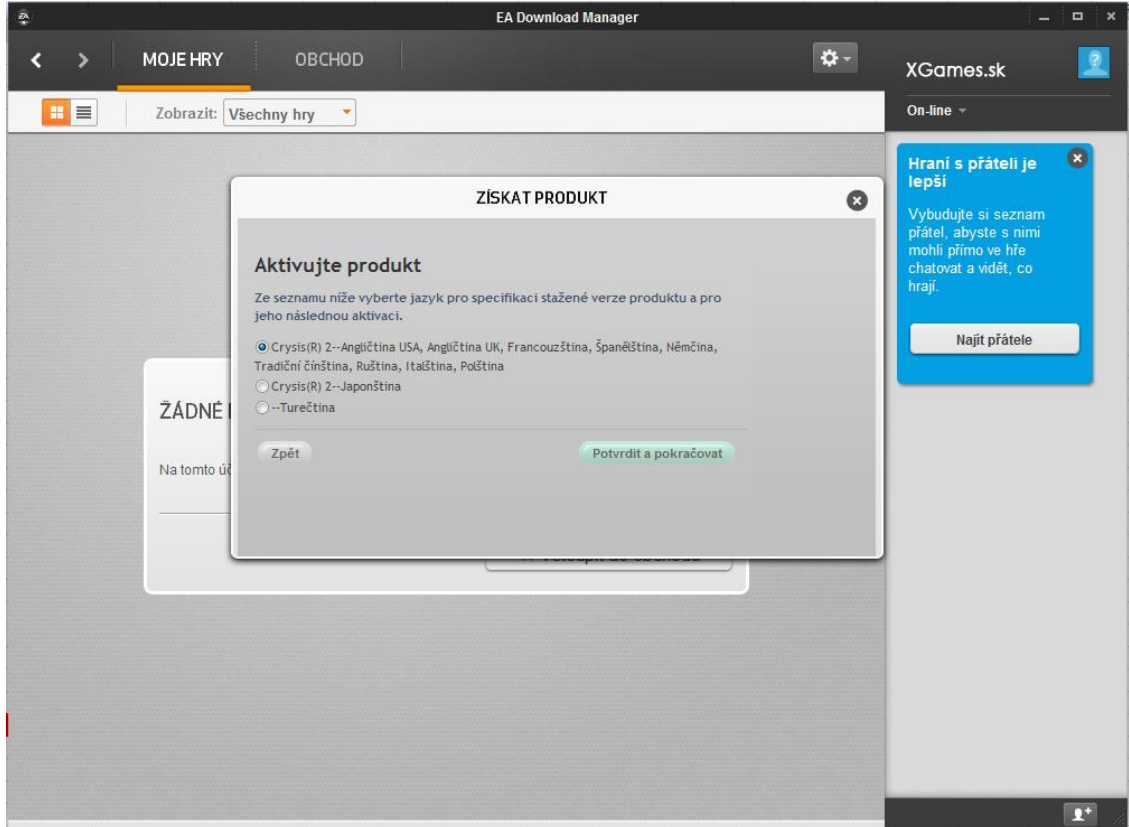

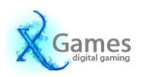

**6. Kliknete na ikonku ozubeného kolieska a z možností vyberiete Aktualizovať Moje hry. Po stlačení sa Vám aktuálne aktivovaná hra zobrazí v ponuke MOJE HRY.**

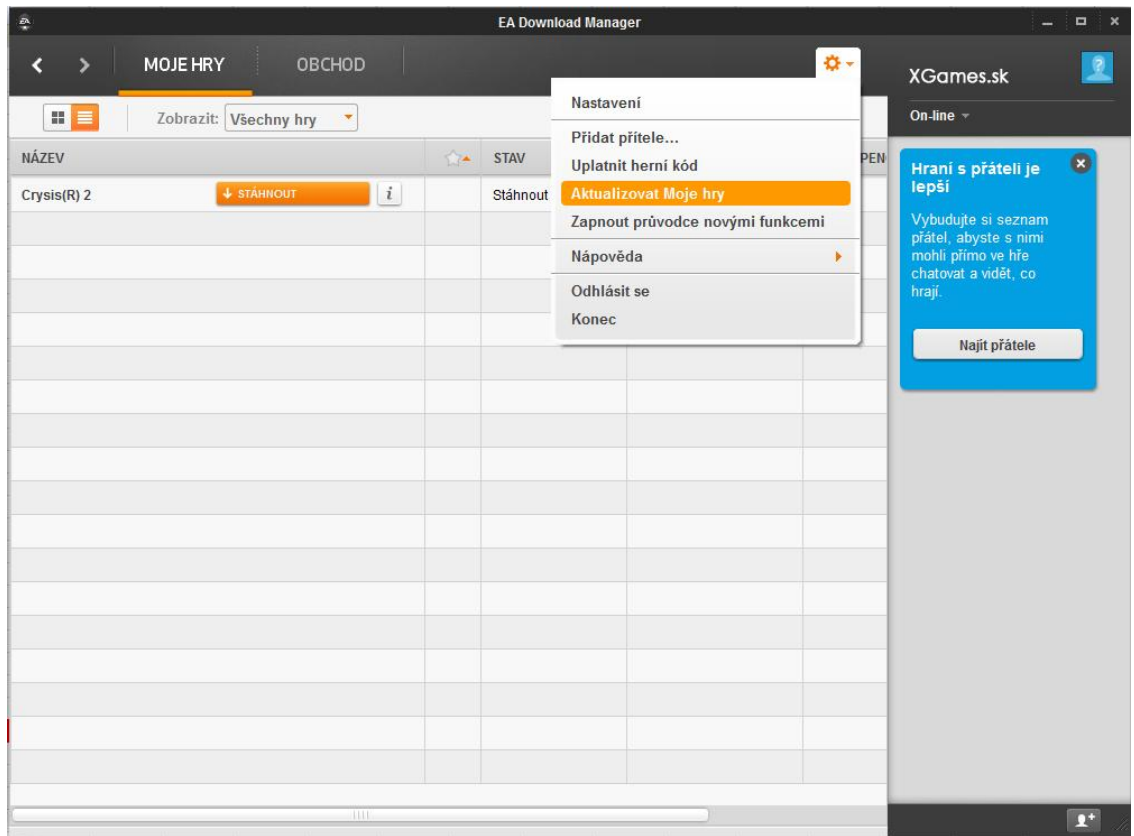

**7. Pre stiahnutie konkrétnej hry stlačíte tlačítko STÁHNOUT a následne v ďaľšom informačnom okne potvrdíte začiatok sťahovania, kliknutím na tlačítko Stáhnout.**

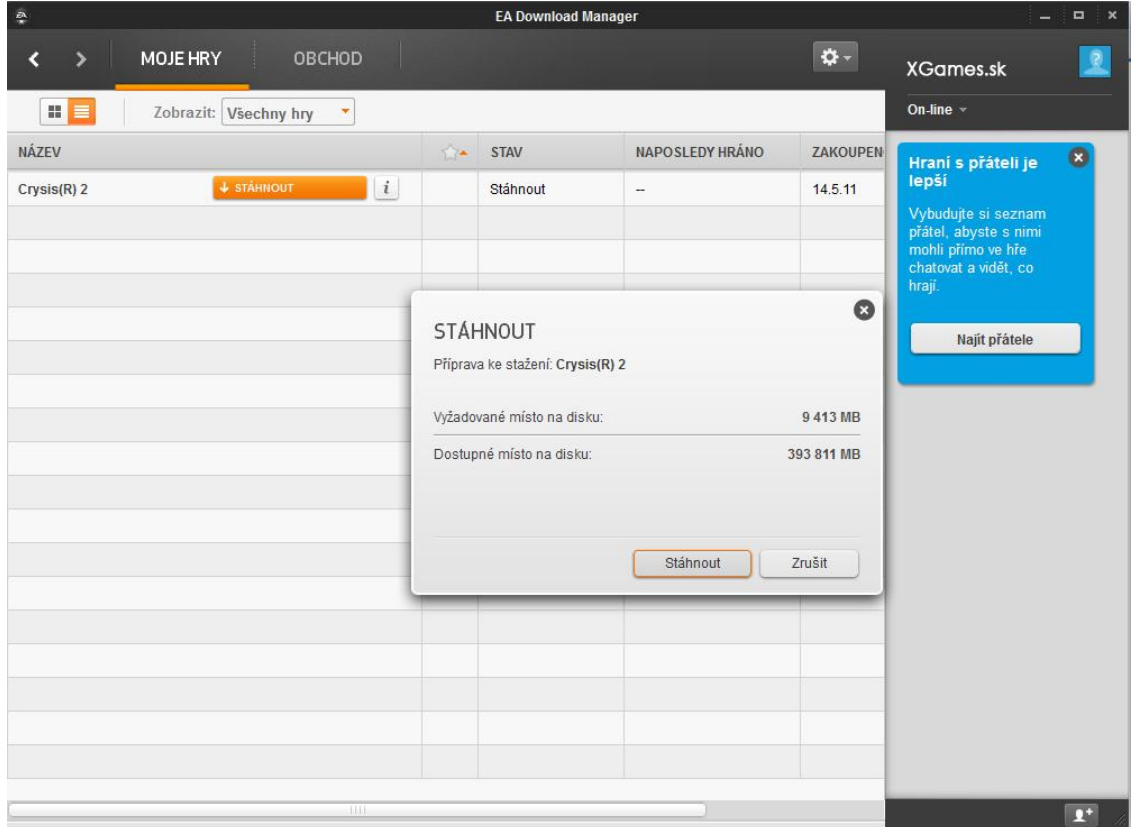

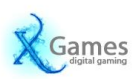

**8. Následne sa hra sa začne sťahovať zo servrov EA, po stiahnutí sa automaticky nainštaluje**

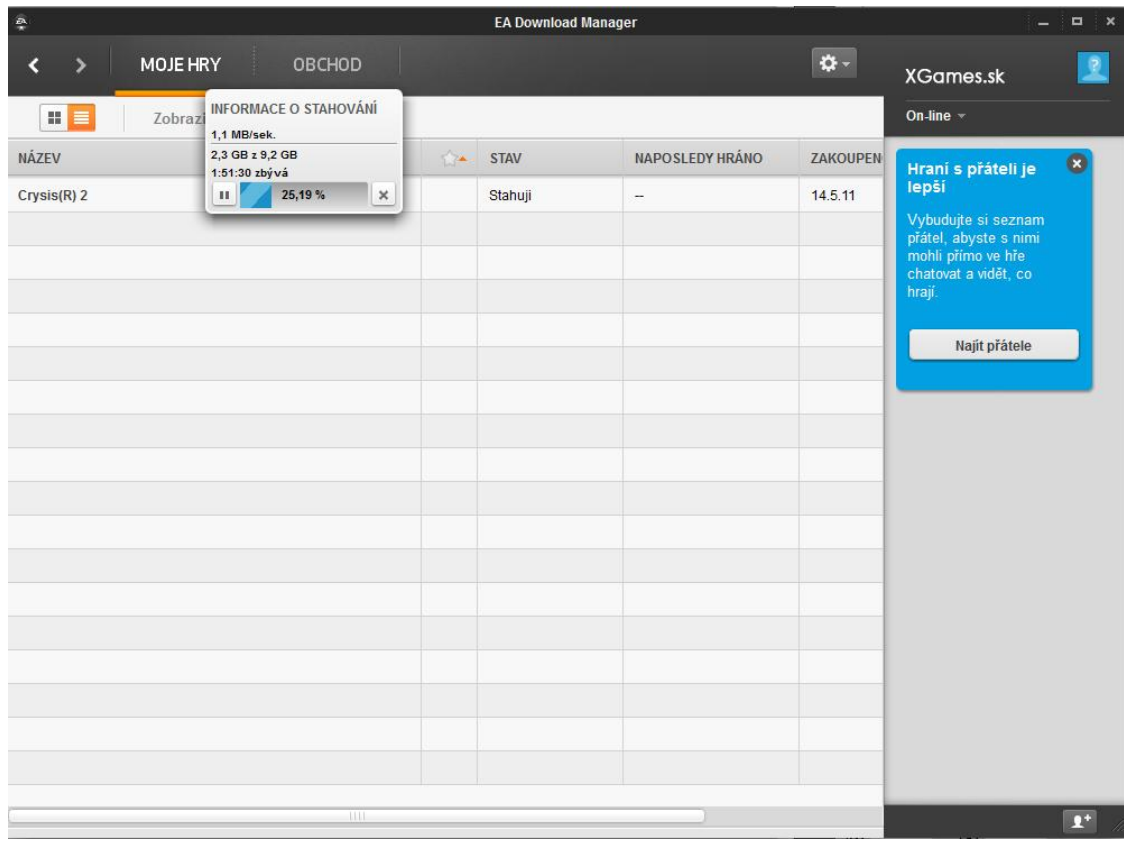

## **9. Všetko je pripravené, už stačí len danú hru spustiť a začať sa hrať.**

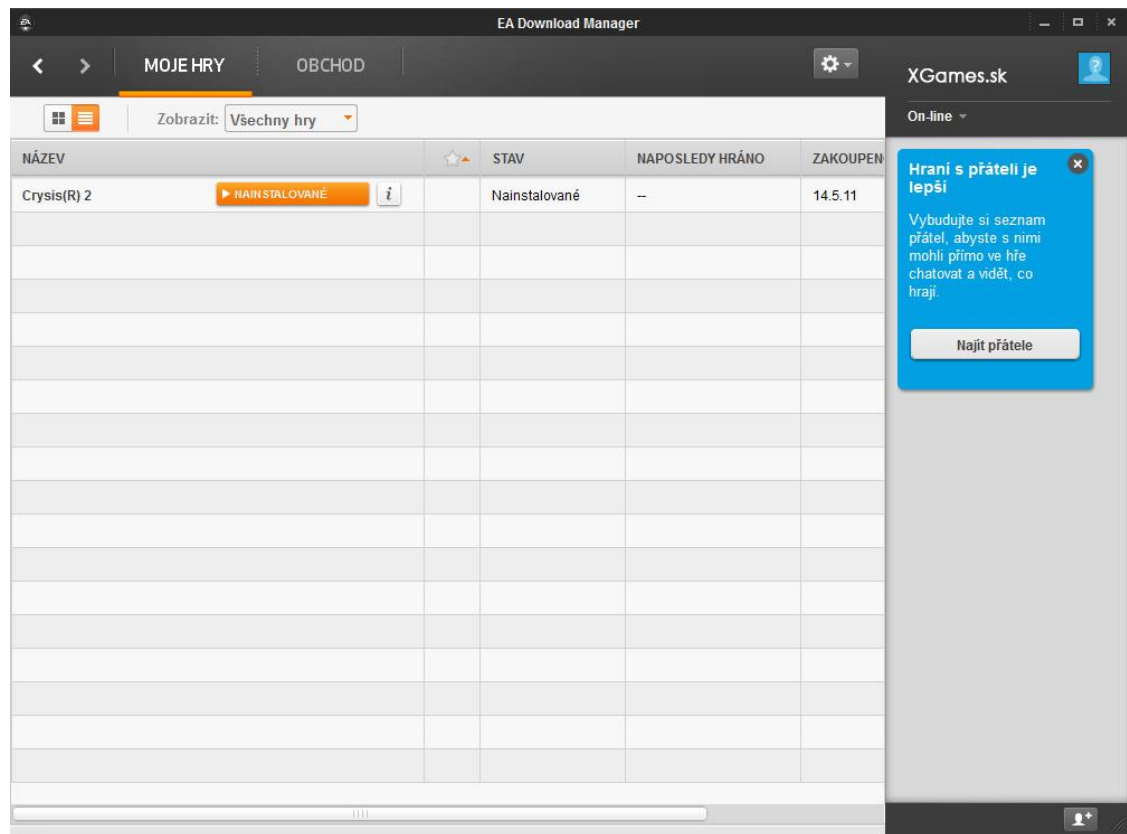

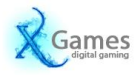